# 电子围栏

控制主机安装手册

### 内容 页码

 $\overline{1}$ 

# 一、主要功能特点

主机具有全独立1路485总线输入和1路CAN总线输入 大屏中文蓝屏显示,一体化操作键盘,可外接485键盘 主机最大可控制32台电子围栏主机,对前端主机进行布撤防、高/低压转换等 信号采用单片机加密传输,速度快,信号准,不掉码 全事件记忆:布撤防、报警、掉线等全记录不可删除 主机自动开/关机:防区的每天自动开/关时间可编 具有串口输出口,可与电子地图方便连接(需加串口模块) 具有联动输出口,可与硬盘录像机进行联动(需加联动模块) 具有232串口输出,可直接连接电脑,使用S800管理软件 可通过网线直连与网络软件连接 集成警号、警灯报警接口 双网传输模式,GPRS与有线网络 接入网络软件报警平台,每个客户端可以对前端每个点的电子围栏进行控制 (包括高低压、布撤防等)

通过GSM模块可拨打电话、发送短信

 $\overline{2}$ 

### 系统配置及连线说明  $\overline{\phantom{a}}$

## 1、主板接线图

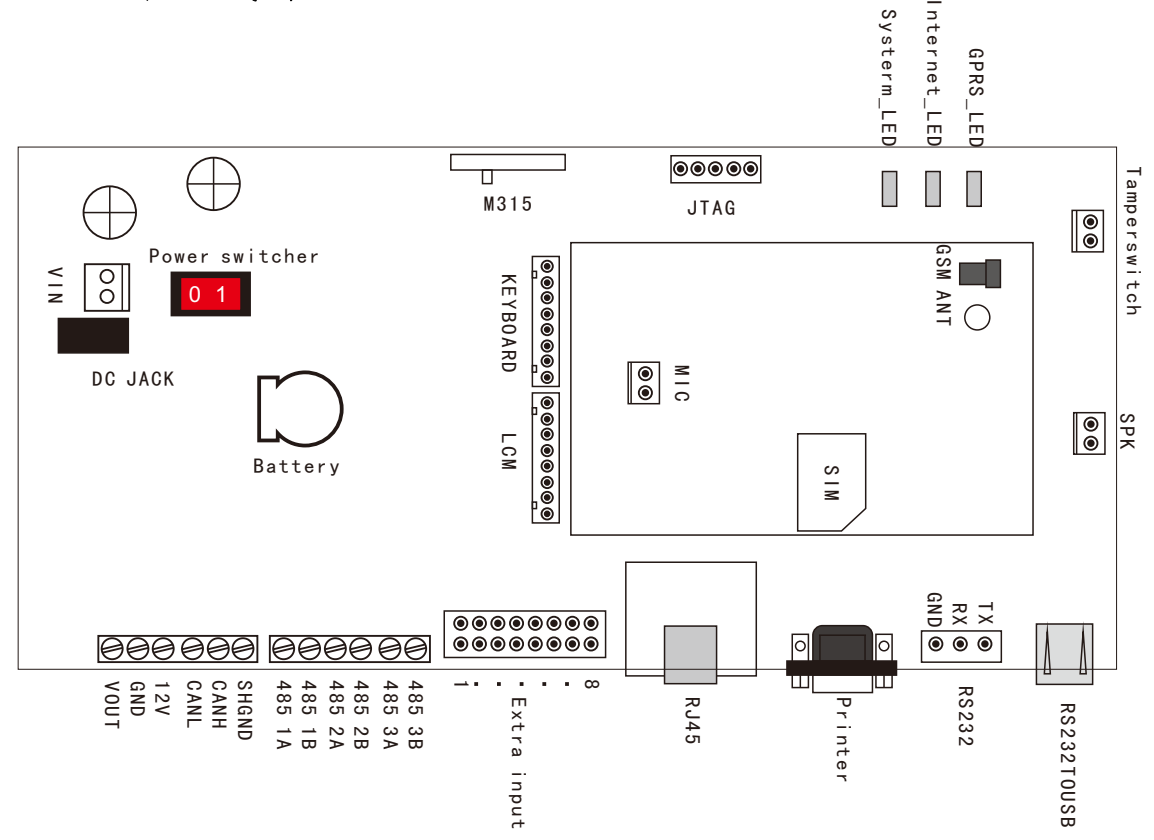

1、VIN:电源输入端,输入电压为±12V

- 2、VOUT、GND:报警12V输出端口,可接外接喇叭
- 3、12V、GND:12V电压端口,可给外接设备提供电源
- 4、CANL、CANH、SHGND:CAN总线输入端口,SHGND为屏蔽接地端口
- 5、4851A、4851B:485总线输入端口
- 6、4852A、4852B:485联动信号输出
- 7、4853A、4853B:485键盘
- 8、Extra input:8路开关信号输入
- 9、RJ45:网络接口
- 10、Printert:接打印机端口
- 11、RS232:RS232信号输出
- 12、RS232 TO USB:RS232转232信号输出

注: 1、总线输入只能选择一种, 当选择好输入总线, 前端脉冲主机也要选择对应的输出总线方式。 2、地变电站等电磁干扰较强的场所, 控制主机应可靠接地, 以减少干扰。

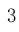

# 2、系统配套设备

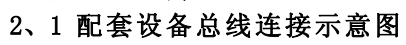

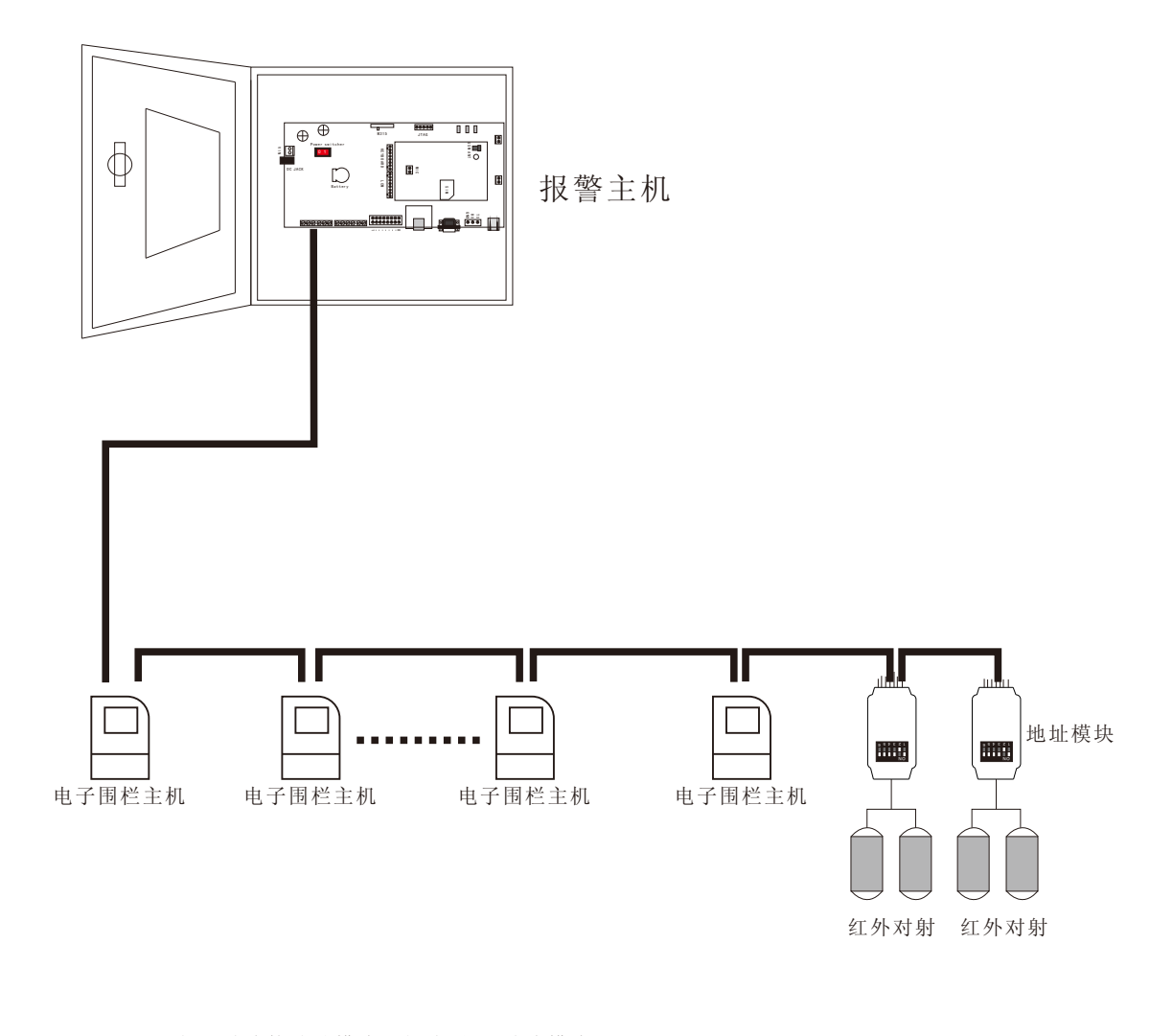

注:如果总线接地址模块只能选用CAN总线模块

### 2、3 电子围栏脉冲主机

电子围栏脉冲主机与控制器可采用485总线连接,也可采用CAN总线连接,如采用485总线 有效距离可达8千米,不需加任何放大器。 连接,有效距离可达1千米,可增加光端机用光纤传输增加距离;如采用CAN总线连接,

A:接线端口定义:

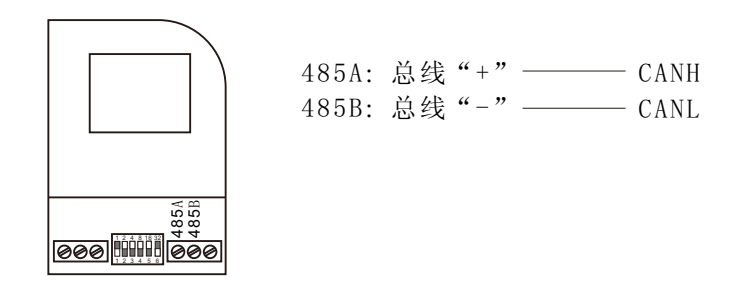

### B:地址码的设置方法:

模块上有六组手动拨码开关,用来设置总线主机的防区号。方法是将六组开关分别对应 的数字相加,所得出的数就是防区号,6、7、8不能设置防区,6、7键为遥控学习与使用开 关,8键为总线匹配电阻开关。

如图所示的开关位置表示17防区:

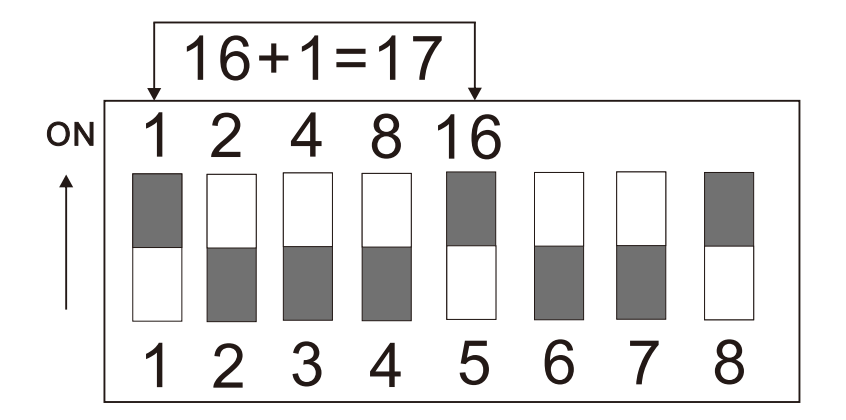

3、 16路有线防区扩展模块:

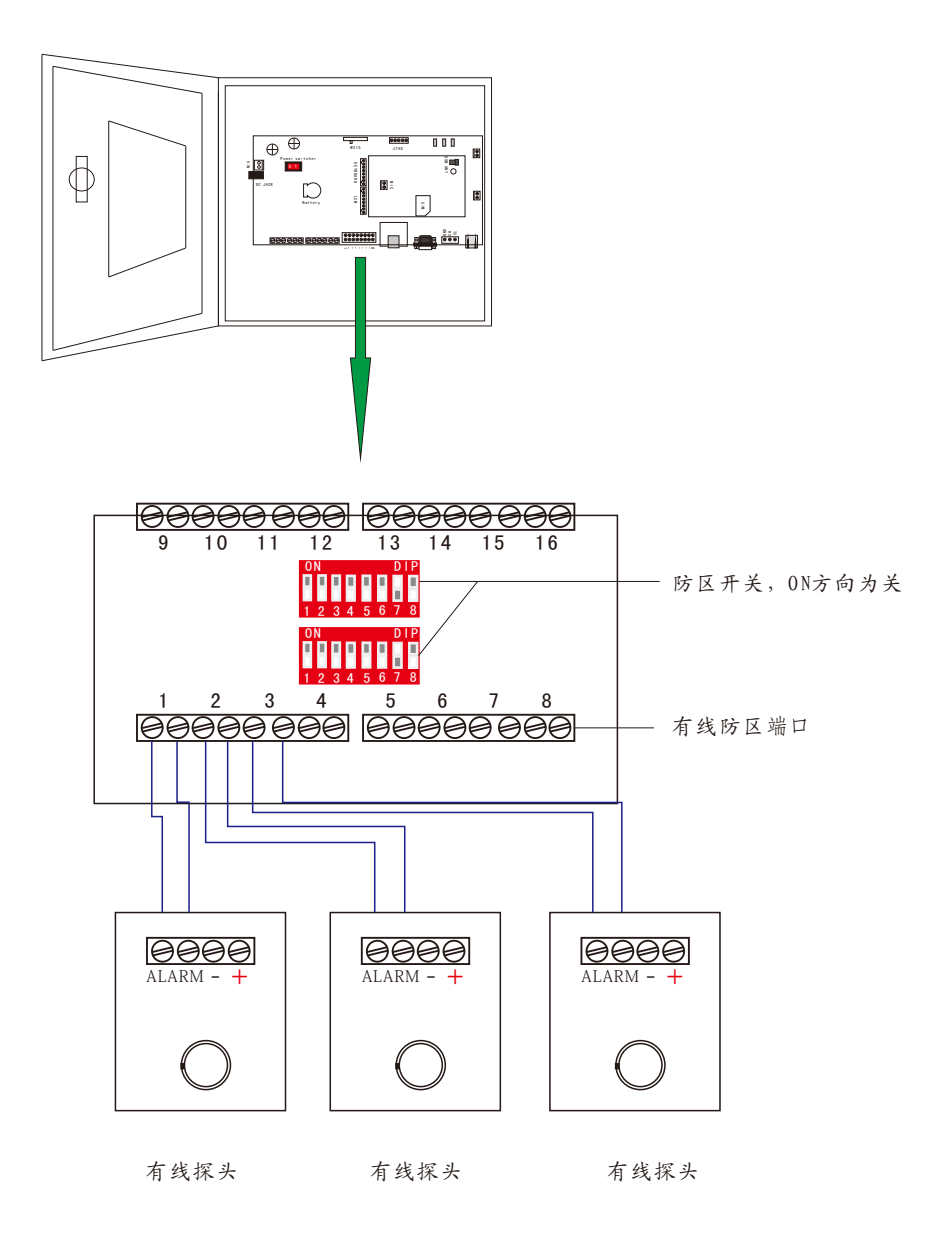

#### 2、4 CAN总线模块

CAN地址模块是总线主机的一种双防区扩展模块,与总线主机距离可达8Km。 CAN地址模块需要DC12V电源,近距离可由主机直接供电,距离过远或所接模块 数量过多必须采用外部电源供电,静态时耗电10mA。

A:接线端口定义:

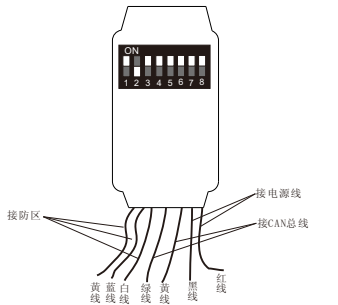

红线:接电源+ 黑线:接电源-黄线: 接CAN总线H 绿线: 接CAN总线L 白线:接防区COM端口 蓝线: 接一防区NC1端口 橙线:接二防区NC2端口

B:地址码的设置方法:

模块上有六组手动拨码开关,用来设置总线主机的防区号。方法是将八组开关分别对应 的数字相加,所得出的数就是防区号。并把需要相加的数对应的开关拨到ON的位置。 如图所示的开关位置表示33防区:

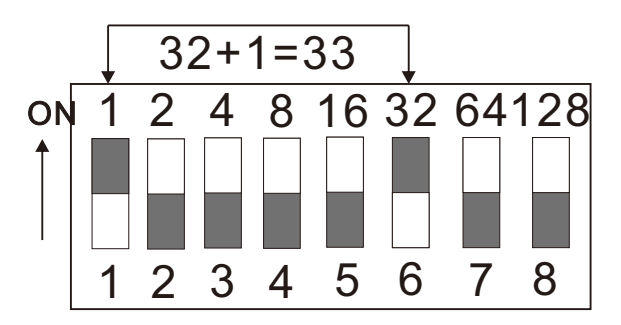

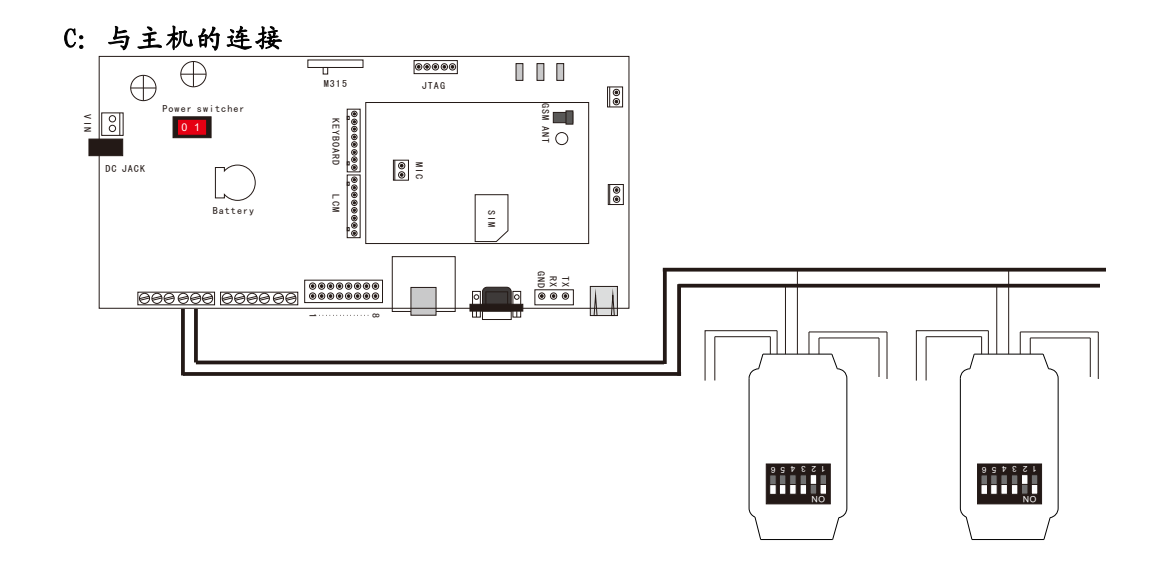

# 3、辅助键盘

1、键盘外观

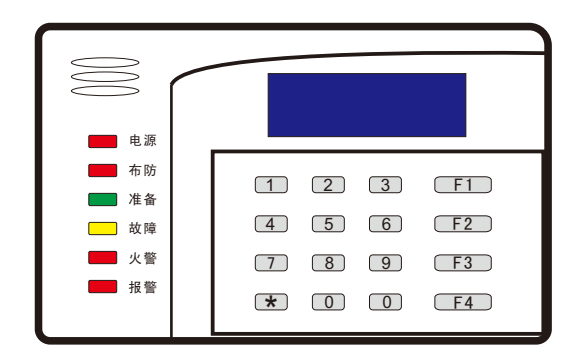

正面板:包括指示灯、液晶显示屏、键盘区三部分 操作键盘:键盘包括数字键0-9及功能键

#### 2、辅助键盘与主机接线图

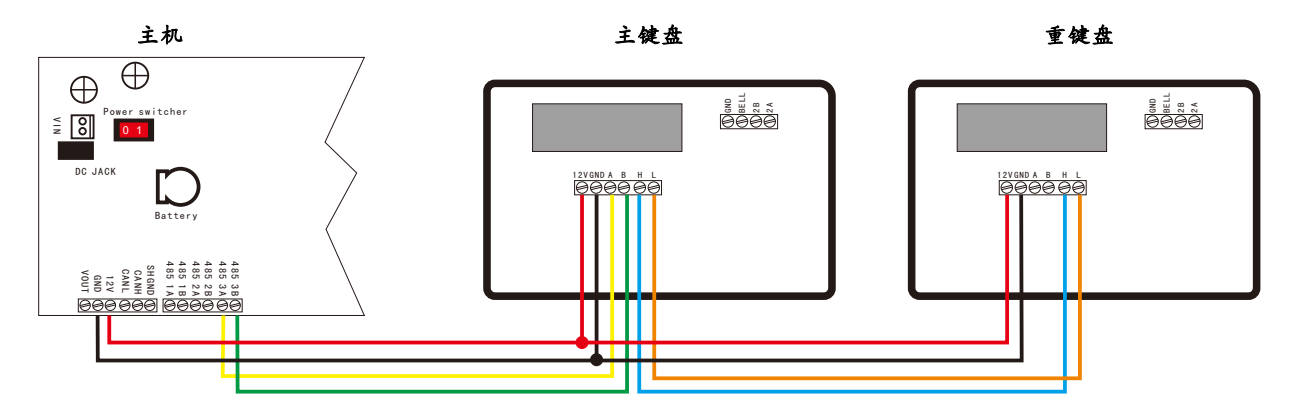

键盘最大可接32个,通过CAN总线连接到主机最远距离可达5KM(RVS2\*1.0线)。

3、辅助键盘操作(参照辅助键盘说明书)

3、软键盘说明及布撤防操作

1、显示图标说明

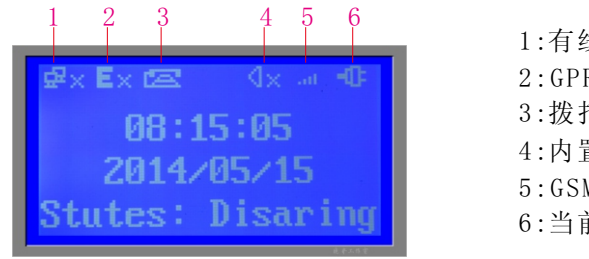

1:有线网络连接图标 2:GPRS连接图标 3:拨打电话图标 4:内置喇叭状态 5:GSM模块信号强度图标 6:当前供电电源图标

### 2、软键盘说明

#### 软盘包括数字键0~9及功能键,如下图

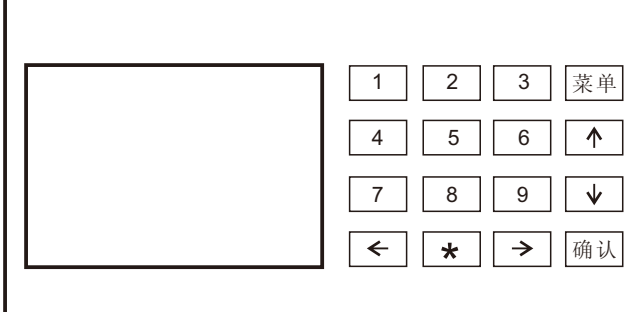

- 1、数字键:0~9
- 2、菜单键:可进行多项基本设置
- 3、 个 键:上翻键
- 4、 键:下翻键
- 5、 ← 键: 向前键
- $6, \rightarrow$  键: 向后键
- 7、 确认键:对修改参数进行保存

### 3、布撤防操作

- 1、 出厂默认布防密码:12349
- 2、 出厂默认撤防密码:12349
- 3、 恢复出厂设置:95623

## 4、进入编程

5位菜单密码+菜单,出厂默认菜单密码为12345

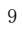

# 三、系统设置

要进行系统设置时,在撤防状态下输入密码(初始密码为12345),听到两声提示音后按 医单键进 入操作菜单,界面显示如(图1):

注: 菜单每次只显示4行,按 1 和 1 → 进行上下翻动切换显示,按 | → 或 | 或 | 菜单选择, 从而进入 当需要操作上级菜单时按 或 返 菜单 回上级菜单,没有 上级菜单时按3次 键 \* 退出菜单。 下一级菜单,

## <一>参数设置

此项共有6个子菜单,如(图2-1,图2-2):

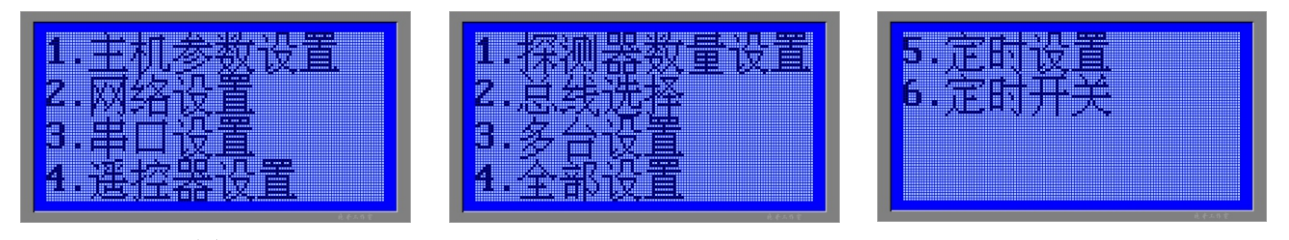

1. 探测器数量设置: 此项共有3个子菜单, 如(图3):  $(\text{N1})$  (Next and  $(\text{N2-1})$  (Next and  $(\text{N2-2})$ 

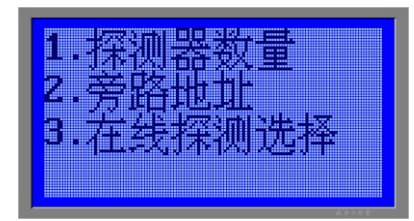

(图3)

(1)、当指示光标在"1.探测器数量",按数字 2 <mark>→</mark> 键或 <u>随认</u>进入"探测器数量",开始设置前端 设备的总台数数值, 以12台为例, 进入后有"Value=10"提示, 直接输入12, 输入好数值为 "Value=12", 然后按 <u>确认</u> 即可。如 (图4-1) 确认 确认 注意: 请保证输入的主机台数与实际的使用数量一致。例如12台, 则地址 "Value=12", 默

认是没有旁路主机的,如若输入数量与实际使用数量不一致,则有通讯主机检测不正常,从 而不能布防成功。

(2)、当指示光标在"2.旁路地址", 按数字 → 键或 随认进入"旁路地址", 此级菜单可以同时 完成对4台主机的旁路操作,进入设置后屏幕显示"Value=00000000"提示,两位数为一个 组合,例如:将12台主机中的第2、5、8、12共4台主机旁路掉,则直接从键盘输入数字键0、2 确认 0、5、0、8、1、2,然后按确认 即可,如(图4-2)再次操作时数字不同则增加,相同则数量 不变;不需要则为"Value=00000000"。

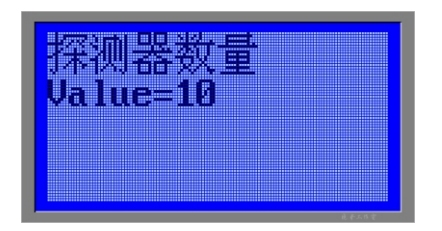

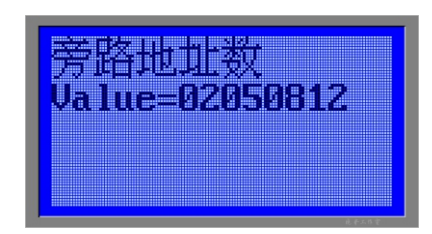

 $(\&4-1)$  (图4-2)

注意:本主机最多可旁路4台主机,如果要旁路其中一台时只需在八位数的前两位数输入相应的 防区值 。如:只旁路8防区为Value=08000000。

(3)、当指示光标在"3.在线探测选择", 按数字 → 键或 随认 进入"在线探测选择", 开始设置对前端 设备在线操作使能或关闭。如图5,当选择1.使能在线控制时,控制主机或后端软件可对前端探测器 设备进行布撤防操作。当选择2.禁止在线控制时,控制主机或后端软件将不能对前端探测器设备进 行布撤防操作。 确认

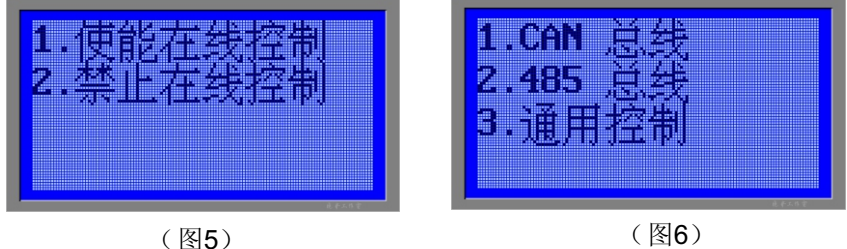

(图6)

2、总线模式选择: 此项共有3个子菜单, 如(图6):

- (1)、当指示光标在"1.CAN总线",按 2 键或 <u>随认</u>选择CAN总线模式。再按<mark>薬判</mark> 键返回。 (2)、当指示光标在"2.485总线",按→ 键或 确认选择485总线模式。再按第单键返回。 (3)、当指示光标在"3.通用控制", 按 → 键或 随认选择通用控制模式。再按 第 键返回。 注:通用控制为备用,暂不使用。
- 3、多台设置: 此项共有5个子菜单, 如(图7-1, 图7-2):

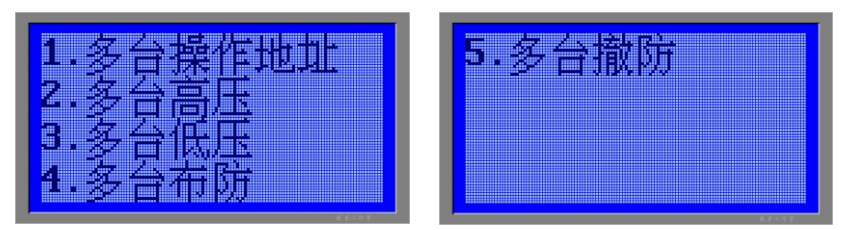

(图7-1) (图7-2)

- (1)、当指示光标在"1.多台操作地址", 按 → 键或 随认进入"多台操作地址", 此级菜单可以 同时完成对4台主机的设置操作,进入设置后屏幕显示"Value=00000000"提示,两位数为一 个组合,例如:将12台主机中的第1、4、9、10共4台主机进行操作,则直接从键盘输入数字键 0、1、0、4、0、9、1、0,然后按<u>确认</u> 即可。对应的地址为Value=01040910。如(图8-1)
- (2)、当指示光标在"2.多台高压",按 → 键或 随认 进入"多台高压",开始设置多台已设地址 的主机为高压模式,操作成功后提示:"操作成功,请按 <u><sup>愿到</sup> 返回"。如(图8-2</u>)
- (3)、当指示光标在"3.多台低压",按 → 键或 随认 进入"多台低压",开始设置多台已设地址 的主机为低压模式,操作成功后提示:"操作成功,请按 <mark>薬单</mark> 返回"。如 (图8-2)
- (4)、当指示光标在"4.多台布防", 按 → 键或 随认 进入"多台布防", 开始设置多台已设地址 的主机为布防模式,操作成功后提示: "操作成功,请按 <mark>薬单</mark> 返回"。如 (图8-2) 确认 菜单
- (5)、当指示光标在"5.多台撤防",按 2 ]键或 随込 进入"多台撤防",开始设置多台已设地址 的主机为撤防模式,操作成功后提示: "操作成功,请按 <mark>薬单</mark> 返回"。如(图8-2) 确认 菜单

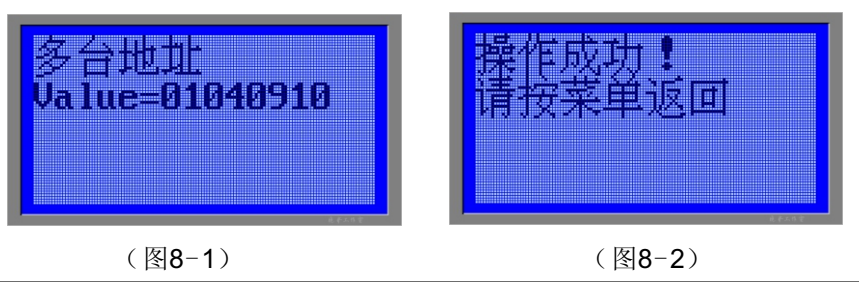

4、全部设置: 此项共有4个子菜单, 如(图8):

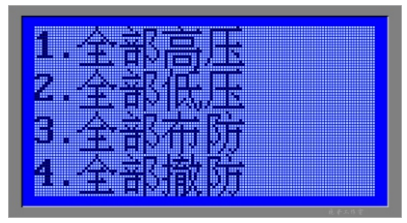

#### (图9)

- (1)、当指示光标在"1.全部高压",按 → 键或 随认进入"全部高压",开始设置全部主机 为高压模式, 按 墨单 返回。
- (2)、当指示光标在"2.全部低压",按 → 键或 随认进入"全部低压",开始设置全部主机 为低压模式, 按 粟单 返回。
- (3)、当指示光标在"3.全部布防",按 → 键或 随认进入"全部布防",开始设置全部主机 为布防模式, 按 | 薬(単) 返回。
- (4)、当指示光标在"4.全部撤防",按 → 键或 随认进入"全部撤防",开始设置全部主机 为撤防模式, 按 粟单 返回。
- 5、定时设置: 此项共有3个子菜单, 如(图10):

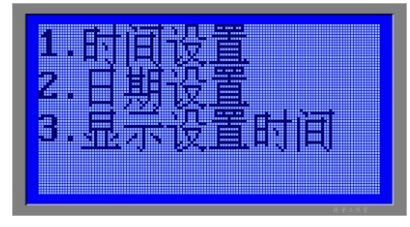

#### (图10)

设定本机当前日期和时间,只有正确设定当前的日期和时间才能保证报警(打印)记录 时期和时间的正确性

- (1)、当指示光标在"1.时间设置",按 → 键或 随认进入"时间设置",进入设置后屏幕显示 "Value=0000"提示,前两位数为小时,第3、4位为分钟,例如:14:44分,则直接从键盘 输入数字1444,然后按 即可。对应的地址为Value=1444。如(图10-1)按 键返回。 确认 确认 即 可 。 对 应 的 地 址 为V a l u e = 1 4 4 4 。 如 ( 图 1 0 − 1 ) 按 |菜 单
- (2)、当指示光标在"2.日期设置",按 2 → 键或 <u>随认</u>进入"日期设置",进入设置后屏幕显示 "Value=00000000"提示,1、2、3、4位数为年份,5、6位为月,7、8位为日。例如: 2013年5月23日,则直接从键盘输入数字20130523,然后按 <u>确认</u>即可。对应的地址为 Value=20130523,如(图10−2),按 <u>粟阐</u>键返回。 确认 确认 菜单
- (3)、当指示光标在"3. 显示设置时间", 按 → 键或 随认进入"显示设置时间", 对所设置的 时间、日期进行查看,如(图10-3),按 <u>网判</u>键返回。(暂不支持显示)

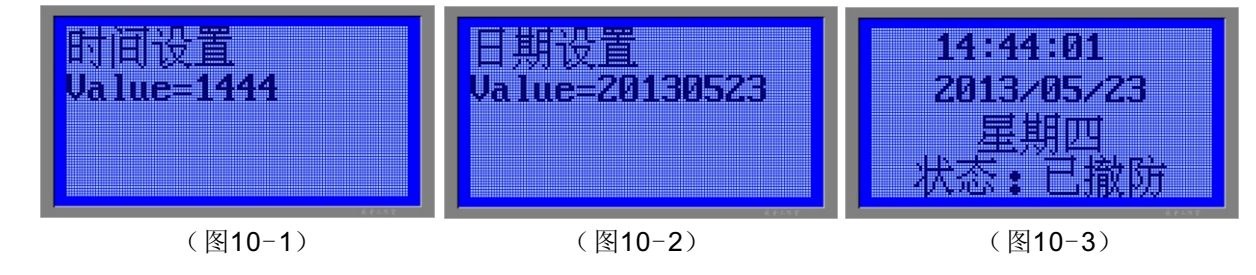

6、定时开关机: 此项共有6个子菜单, 如(图11-1, 图11-2):

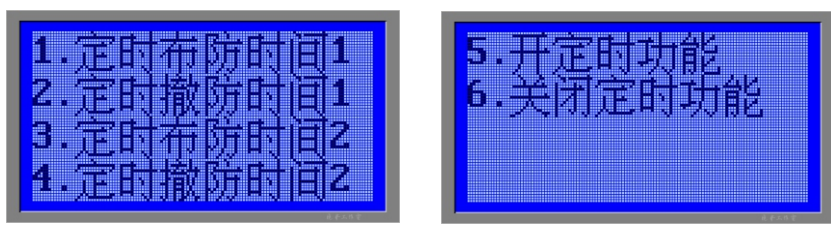

(图11-1)

(图11-2)

- (1)、当指示光标在"1. 定时布防时间1", 按 → 键或 随认进入"定时布防时间1", 对主机进行 第一组开机时间设置,进入设置后默认屏幕显示"Value=0800"提示,表示开机时间为08:00, 例如: 20时30分开机, 则直接从键盘输入数字2030, 然后按 <u>确认</u> 即可, 对应的地址为Value =2030, 按 <sup> |</sup> 键返回。
- (2)、当指示光标在 "2. 定时撤防时间1", 按 2 望或 随认进入 "定时撤防时间1", 对主机进行 第一组关机时间设置,进入设置后默认屏幕显示"Value=2000"提示,表示关机时间为20:00, 例如: 07时30 分关机, 则直接从键盘输入数字0730, 然后按 <u>确认</u>即可, 对应的地址为Value =0730,按 <u>菜单</u> 键返回。 确认 菜单
- (3)、当指示光标在"3.定时布防时间2",按 2 到键或 随过进入"定时布防时间2",对主机进行 第二组开机时间设置,进入设置后默认屏幕显示"Value="提示,表示第二组开机时间未设置, 例如: 21时30分开机, 则直接从键盘输入数字2130, 然后按 <u>确认</u> 即可, 对应的地址为Value =2130, 按||薬単||键返回。 确认 确认
- (4)、当指示光标在"4.定时撤防时间2",按 → 键或 随认进入"定时撤防时间2",对主机进行 第二组关机时间设置,进入设置后默认屏幕显示"Value="提示,表示第二组关机时间未设置, 例如: 08时30 分关机, 则直接从键盘输入数字0830, 然后按 <u>确认</u>即可, 对应的地址为Value =0830, 按||菜单 键返回。 确认 确认

设定二组定时开关时机,第二组开关机时间不能设置在第一组开关机时间之内,必须分时段。

- (5)、当指示光标在"5.开定时功能",按 L<sup>31</sup>键或 <u><sup>随认</sup>进入"开定时功能",开始设置打开定时</u>开 关,操作成功后提示: "打开定时成功! 请按菜单返回!" 确认
- (6)、当指示光标在"4.关闭定时功能", 按 → 键或 随认进入"关闭定时功能", 开始设置关闭定 时开关,操作成功后提示: "关闭定时成功!请按菜单返回!"
- 注:目前只支持一组定时布撤防。

## <二>网络设置

此项共有5个子菜单,如(图12-1)(图12-2)

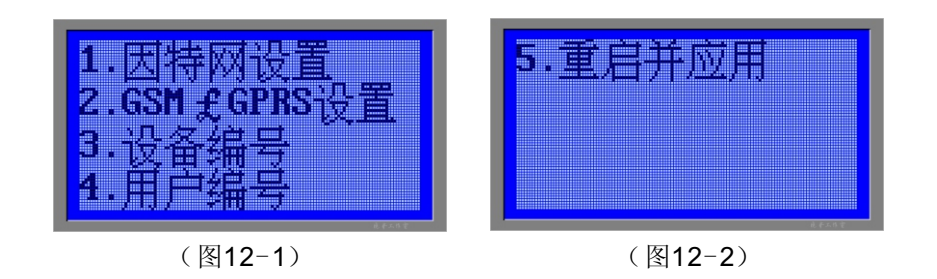

1. 因特网设置: 此项共有7个子菜单, 如(图13-1) (图13-2):

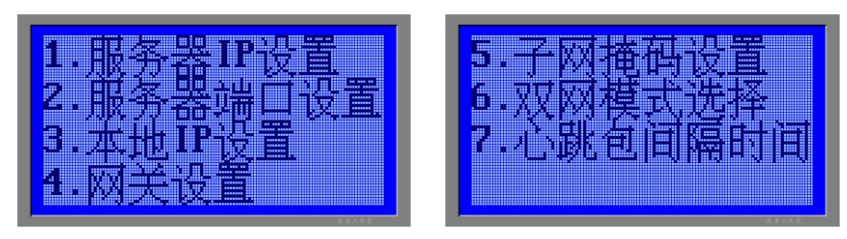

(图13-1) (图13-2)

- (1)、当指示光标在"1.服务器IP设置",按 → 键或 随认 进入"服务器IP设置", 设置服务器的IP 地址,进入设置后默认屏幕显示"DIP=112064177110"提示,表示服务器的IP地址为: 112.64.117.110,IP地址为4段,每段3位必须输完,不足3位补0,例如:服务器的IP地址为: 192.168.1.1, 则直接从键盘输入数字192168001001, 然后按 [随认] 即可, 对应的地址为DIP =192168001001,按 键返回。 菜单
- (2)、当指示光标在"2.服务器端口设置",按 键或 进入"服务器端口设置",设置服务器的 端口号, , 进入设置后默认屏幕显示 "DPORT=23032"提示, 表示服务器的端口号为: 23032 例如:服务器的端口号为:23031,则直接从键盘输入数字23031,然后按 即可,对应的地址 <sup>为</sup>DPORT=23031,按 键返回。 确认 确认 为DPORT=23031, 按 <sup>读单</sup>键返回。
- (3)、当指示光标在"3.本地IP设置",按 → 键或 随认进入"网关设置",设置本机的IP地址, IP地址为4段,每段3位必须输完,不足3位补0。
- (4)、当指示光标在"4.网关设置",按 键或 进入"本地IP设置",设置本机的网关地址。 确认
- (5)、当指示光标在"5.子网掩码设置",按 → 键或 随认进入"子网掩码设置",设置本机的子网掩码。
- (6)、当指示光标在"6. 双网模式选择",按 → 键或 确认进入"双网模式选择",设置本机的网络方式, (即选择有线网络或GPRS网络)
- (7)、当指示光标在"7.心跳包间隔时间", 按 → 键或 确认进入"心跳包间隔时间", 设置本机与 服务器的发射数据间隔时间,出厂默认为40秒,即40秒发射一次数据。
- 2. GSM与GPRS设置: 此项共有7个子菜单, 如(图14-1) (图14-2):

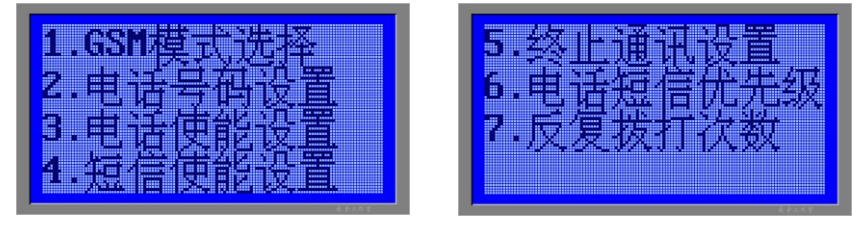

(图14-1) (图14-2)

- (1)、GSM模式选择有两个子菜单,当选择GSM工作模式时,主机此时的传输方式为GSM拨号模式, 当选择GPRS工作模式时,主机此时的传输方式为GPRS网络模式。
- (2)、电话号码设置,共可设置5组电话号码,每组号码可单独输入或删除。
- (3)、电话使能设置,可设置5组的电话号码开与关,1为打开,0为关闭。
- (4)、短信使能设置,可设置5组的短信号码开与关,1为打开,0为关闭。
- (5)、终止通讯设置,即报警后撤防不在拨打电话和发送短信。

(6)、电话短信优先级,即电话与短信先后顺序设置。

1为先打5个电话再发5个短信 2为先打5个电话再发5个短信

 $\overline{a}$ 3为先打5个电话再发5个短信 4为先打5个电话再发5个短信

(7)、反复拨打次数即报警后拨打用户手机的次数。

01=1次 02=2次 03=3次 04=4次 05=5次 06=6次 ■ ■ ■ 99=99次

#### 3.设备编号

设备编号有10位数字,与客户端软件相关联的,在申请客户端帐号时就已经绑定了设备编号。

#### 4.用户编号

设备编号有6位数字,为本机的账号。与中心联网时才有用。

#### 5.重启并应用

对设置的参数进行保存,只有按"重启并应用",所设置的参数才有效。

### <三>串口设置

此项共有3个子菜单,如图15

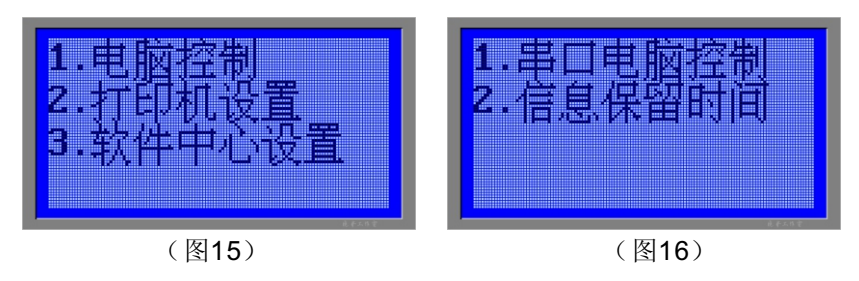

1、接电脑设置: 此项共有2个子菜单, 如(图16):

- (1)、当指示光标在"1. 电脑控制", 按 → 键或 随认进入"电脑控制", 开始设置为电脑控制主机 模式,操作成功后提示: "接电脑控制!请按菜单返回!" (此功能需软件支持)
- (2)、当指示光标在"2.信息保留时间",按 → 键或 随认 进入"信息保留时间", 开始设置报警信 息与电脑更新时间,操作成功后提示:"信息保留时Value=030"。(此功能与电脑软件有关) 确认
- 2、打印机设置: 此项共有3个子菜单, 如(图17):

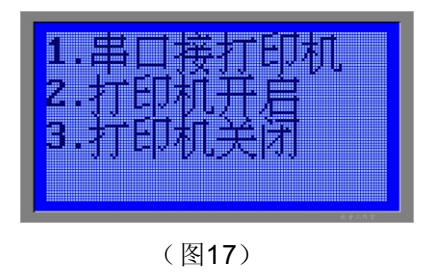

- (1)、当指示光标在"1.串口接打印机",按 → 键或 随认进入"串口接打印机",开始设置为主 1. 通信串口支持打印输出,操作成功后提示: "接打印机成功!请按菜单返回!
- (2)、当指示光标在"2.打印机开启",按 <u>| → |</u>键或 <u><sup>随认</sup>进入"打印机开启",开始设置主机打印</u> 为开启状态,操作成功后提示:"打开打印成功!请按菜单返回!"。 确认
- (3)、当指示光标在"3.打印机关闭",按 <u>| → |</u>键或 <u><sup>随认</sup>进入"打印机关闭",开始设置主机打印</u> 为关闭状态,操作成功后提示:"关闭打印成功!请按菜单返回!"。 确认
- 3、联S800软件设置: 此项共有3个子菜单, 如(图18):

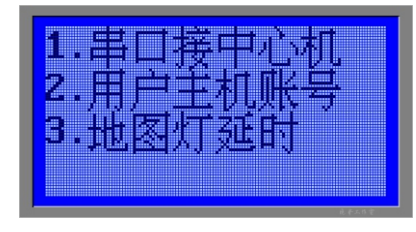

(图18)

- (1)、当指示光标在"1.串口接中心机",按 2 2 键或 <u>确认</u>进入"串口接中心机",开始设置为主 机通信串口支持与电脑连接,操作成功后提示:"接中心!请按菜单返回!"。 确认
- (2)、当指示光标在"2.用户主机账号",按 → 键或 随认进入"用户主机账号",开始设置为主 机与电脑软件通信的8位用户账号,按 返回!" 菜单
- (3)、当指示光标在"3.地图灯延时",按 → 键或 随认进入"地图灯延时",开始设置联动地图 灯的复位时间,主机默认为0,联动地图灯延时时间在主机报警后撤防状态下有效,主机布 防后自动复位。按 | 薬(単)返回!

### <四>遥控器学习

此项共有2个子菜单,如(图12)

| ---------<br>-------<br>-----<br>,,,,,,,,,,,,,,,,,,,,<br><br><br>------------<br><b>ANNIS 1999 1999</b><br>------- -------<br>--------------------<br><br>---<br>,,,,,,,,,,,,,,,,,<br><br>,,,,,,,,,,,,,,,,,,,,,<br>ar sis<br><br>,,,,,,,<br><br>---<br><br><b>Send by</b><br>---------------<br>---------<br>,,,,,,,,,,,,,,,<br><br>------<br><br><b>PECTER IN 1888 2010</b><br><br><br><u> 1999 - 1999 - 1999 - 1999 - 1999 - 1999 - 1999 - 1999 - 1999 - 1999 - 1999 - 1999 - 1999 - 1999 - 1999 - 19</u> | ----------------<br>,,,,,,,,,,,,,,,,,,,<br><u>All Paperson by</u><br>---------<br><br>,,,,,,,,,,<br>---<br>--------------<br>. .<br><b>GERRICAN RESIDENTIA</b><br>. .<br><u> 1999 - San John Albert, amerikan berlingan berasar penggaran penggaran penggaran penggaran penggaran penggara</u><br>. .<br>the edessacres<br>.<br>,,,,,,,,,,,,,,,,,,,,,,,<br>,,,,,,,,,,,,,,,,<br><br>-<br><b>SATISFIED</b><br><br><br><b>SERVER ON OVERS ONE CAN EXCHANGE AN OVER</b><br><br><br><br>-<br>------<br>. .<br>,,,,,,,,,<br>------<br><br>.<br>and annual an<br>. .<br><br><br>----<br>---- --- ----<br><br><br><b><i><u>ASASSARA ARAS</u></i></b><br>-----<br><br>-----<br><br><br><br>.<br><br>.<br>-<br>an an a<br>.<br><u> III. Album in anggunakan ma</u><br><b>HIGHLIGHT</b><br>.<br>▦<br>m<br>1.000000000000000000 |
|----------------------------------------------------------------------------------------------------|----------------------------------------------------------------------------------------------------|
|                                                                                                    |                                                                                                    |

(图19-1)

(图19-2)

- (1)、当指示光标在"1.遥控器学习",按 2 查 键或 随认进入"遥控器学习",开始给主机学习 遥控器,按一下遥控器上的"开锁"键,听到滴一声后,学习成功。屏幕上会显示已学习 遥控器的数量,如(图12-1),按 | 薬 | 返回,主机最多可学习5个遥控器。
- (2)、当指示光标在"2.遥控器删除", 按 → 键或 随认进入"遥控器删除", 开始删除主机里 所有遥控器,操作成功后提示"遥控器删除成功!请按菜单返回!" 确认

## <五>防区设置

1、有线防区设置: 此项共有4个子菜单, 如(图20):

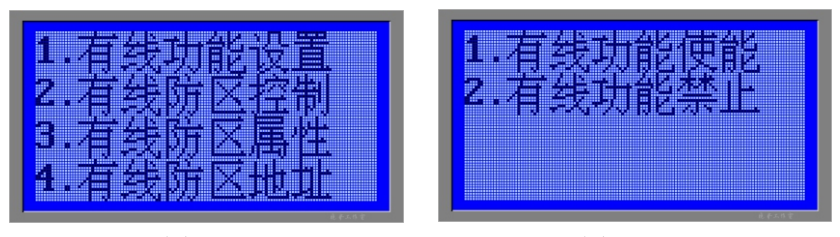

(图20) (图20-1)

(1) 有线功能设置,此项共有2个子菜单,如(图20-1)

选择有线功能使能后,有线防区打开;选择有线功能禁止后,有线防区关闭。 (2) 有线防区控制, 共4位数据。

#### 数据位(1)(2)为防区

01=防区1 02=防区2 03=防区3 04=防区4 05=防区5 06=防区6 07=防区7 08=防区8 09=防区9 10=防区10 11=防区11 12=防区12 13=防区13 14=防区14 15=防区15 16=防区16

#### 数据位(3)(4)为防区

00=防区开启 01=防区关闭

(3) 有线防区属性,共4位数据

## 数据位 (1)(2):防区

01=防区1 02=防区2 03=防区3 04=防区4 05=防区5 06=防区6 07=防区7 08=防区8 09=防区9 10=防区10 11=防区11 12=防区12 13=防区13 14=防区14 15=防区15 16=防区16

#### 数据位(3)( **4**):防区属性

00= 关闭防区(当有线防区不使用时,可关闭防区或接上面2.2K线尾电阻)<br>01= 出入防区:提供退出、进入延时时间,方便用户布撤防控制主机,常用于门磁<br>02= 内部防区:用于客厅、卧室等内部区域,有退出延时,跟随出入防区的进入延时时间<br>03= 负密防区:有退出,无进入延时 04= 周界防区:24小时布防 区的进入延时时间<br>03= 分密防区:24小时布防 06= 煤气防区:24小时布防<br>07= 个人救护防区:24小时布防 06= 无声挟持

内部防区解释: 系统布防后, 若先触发出入防区再触发内部防区, 则内部防区也进入延时状态, 不会立即报警,该防区的延时时间与出入防区一致。如果在<br>也进入延时状态, 不会立即报警,该防区的延时时间与出入防区一致。如果在<br>出入防区未被触发留触发了之处,如安装在玄关、休息室或大厅内的入侵行为<br>适合对在系统布防前躲藏在厅内或试图不经过出入防区到达厅内的入侵行为

(4) 有线防区地址(即有线防区的起始地址),共4位数据。 0001=1防区 0002=2防区 0003=3防区 0004=4防区 0005=5防区 0006=6防区 0007=7防区 0008=8防区 ■■■■■■■■

2、无线防区设置: 此项共有4个子菜单, 如(图20):

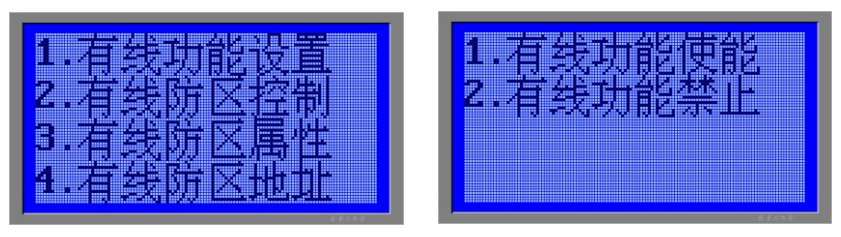

(图20) (图20-1)

(1) 无线功能设置, 此项共有2个子菜单, 如(图20-1)

选择有线功能使能后,有线防区打开;选择有线功能禁止后,有线防区关闭。 (2) 无线防区控制, 共4位数据。

#### 数据位(1)(2)为防区

01=防区1 02=防区2 03=防区3 04=防区4 05=防区5 06=防区6 07=防区7 08=防区8 09=防区9 10=防区10 11=防区11 12=防区12 13=防区13 14=防区14 15=防区15 16=防区16

#### 数据位(3)(4)为防区

00=防区开启 01=防区关闭

(3) 无线防区属性,共4位数据

## 数据位 (1)(2):防区

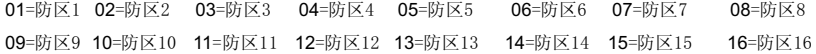

#### 数据位(3)( **4**):防区属性

00= 关闭防区(当有线防区不使用时,可关闭防区或接上面2.2K线尾电阻)<br>01= 出入防区:提供退出、进入延时时间,方便用户布撤防控制主机,常用于门磁<br>02= 内部防区:用于客厅、卧室等内部区域,有退出延时,跟随出入防区的进入延时时间<br>03= 负密防区:有退出,无进入延时 04= 周界防区:布防触方后,立即报警,应用于红外对射<br>03= 灾警防区:24小时布防 06= 煤气防区:24小时布防<br>07= 个人救护防区:24小时布防 06= 无

内部防区解释: 系统布防后, 若先触发出入防区再触发内部防区, 则内部防区也进入延时状态,不会立即报警,该防区的延时时间与出入防区一致。如果在<br>也进入延时状态,不会立即报警,该防区的延时时间与出入防区一致。如果在<br>出入防区未被触发键盘的毕促为。如安装在玄关、休息室或大厅内的入侵行为<br>适合对在系统布防前躲藏在厅内或试图不经过出入防区到达厅内的入侵行为

(4) 无线防区地址(即无线防区的起始地址)

0001=1防区 0002=2防区 0003=3防区 0004=4防区 0005=5防区 0006=6防区 0007=7防区 0008=8防区 ■■■■■■■

# <六>音量调节

此项共有2个子菜单,如(图21)

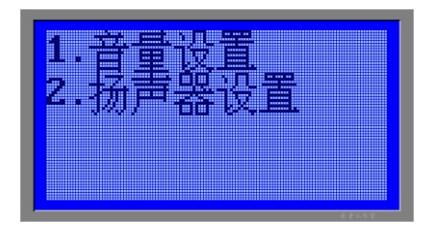

(图21)

.音量设置,4档可调,共2位数据

=静音 01=低档 02=中档 03=高档

.扬声器设置,4种类型输出,共2位数据

=主机报警时外接喇叭不输出 01=有声报警输出,无声报警不输出 =有声报警和无声报警都输出

=只作为提示音跟随内置喇叭发声,当内喇叭发出提示音外接喇叭也发出声音

## <七>延时设置

此项共有3个子菜单,如(图14)

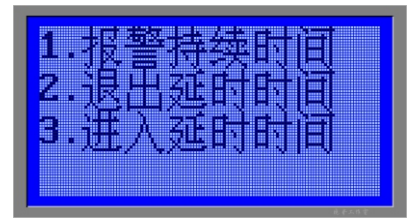

(图14)

1. 报警持续时间, 共3位数据。

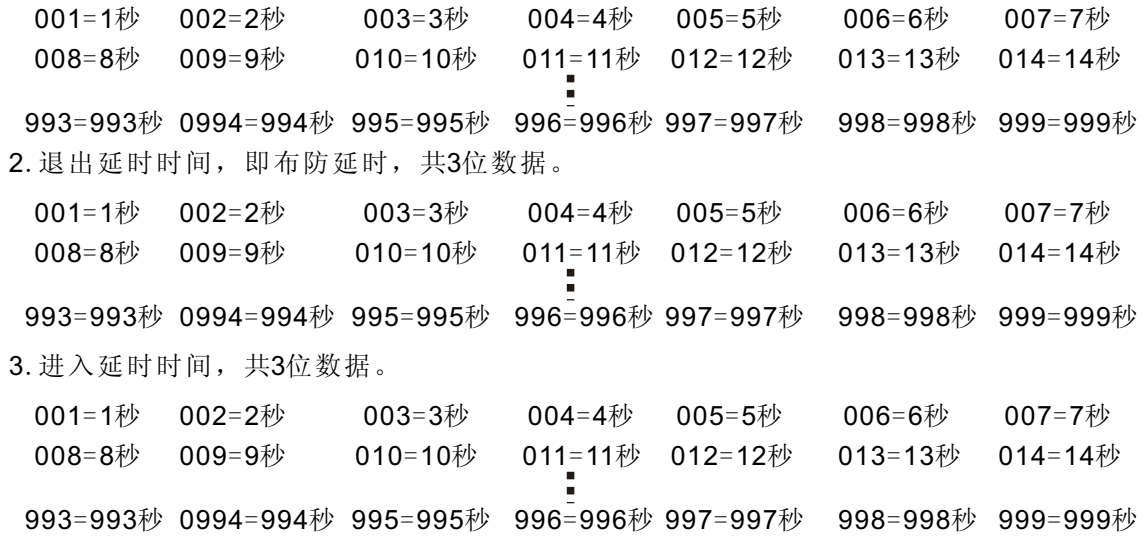

# <八>电源管理

此项共有3个子菜单,如(图23)

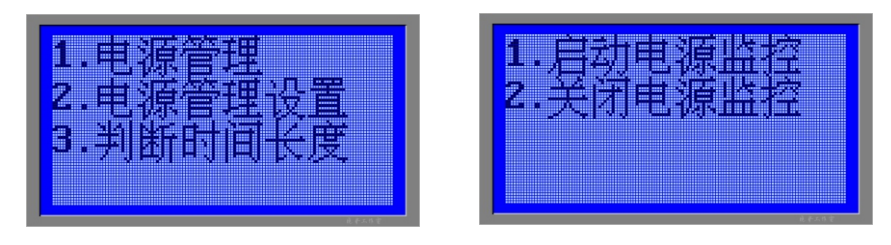

(图23-1)

1.电源管理,共2个子菜单(图23-1)

(图23)

(1).选择启动电源监控,将实时监控电源状态(即交流供电或电池供电) (2).选择关闭电源监控,将不对电源状态实时监控

2.电源管理设置(即低于设置的电压报警),共4位数据,以毫伏为单位。

6000=6千毫伏 8000=8千毫伏 9500=9500毫伏

3.判断时间长度,共3位数(在此时间内不恢复则提醒)

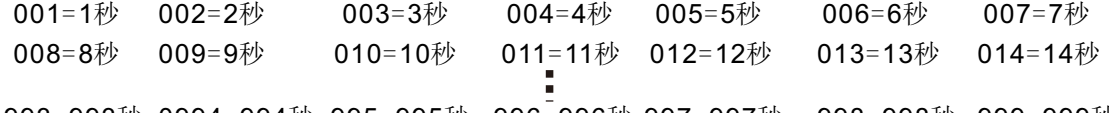

993=993秒 0994=994秒 995=995秒 996=996秒 997=997秒 998=998秒 999=999秒

## <九>密码设置

此项共有2个子菜单,如(图24)

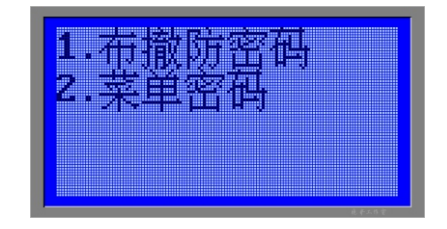

(图24)

- (1)、当指示光标在"1.布撤防密码",按 2 N 键或 <u>随认</u>进入"布撤防密码",开始设置主机 的布撤防密码, 显示Value=XXXXX,主机默认密码为1234→,直接输入5位数字按确认保存, 该5位数字为当前主机的布撤防密码, 按 这里返回! 确认 菜单
- (2)、当指示光标在"2.菜单密码",按 → 键或 随込进入"菜单密码",开始设置主机进入 编程的密码,显示Value=XXXXX,主机默认密码为12345,直接输入5位数字按确认保存, 该5位数字为当前主机的进入编程密码, 按 这判返回! 确认 菜单

## <A>报警分析

此项共有2个子菜单,如(图25)

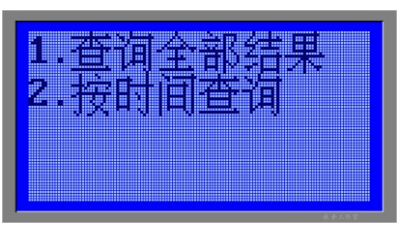

(图25)

- (1)、当指示光标在"1.查询全部结果",按 键或 进入"查询全部结果",开始对主机 的报警信息进行查询,按≥▲】为查询上一条信息,按≥▲】为查询下一条报警信息。按〗 返回! 确认 菜单
- (2)、当指示光标在"2.按时间查询",按 2 键或 随认 进入"按时间查询",开始对主机按时 间对报警信息进行查询,进入后显示"请输入查询时间"按确认,显示"Value=0000" 输入查询时间,按确认。如:查询5月23日报警记录输入后显示为"Value=0523"确认后按 查询上一条报警信息,按 查询下一条报警信息。按 返回! 确认 菜单

## <B>软件版本

此项共有1个子菜单,如(图26)

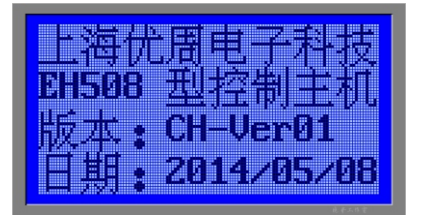

(图26)

软件版本为显示当前软件的版本信息。

## <C>退出

(1)、按 → 键或 随认进入退出菜单, 返回待机主界面。

# 四、注意事项

- 1、若长时间不使用本机,请将交流电源和直流电源全部断开。
- 2、485和CAN通讯线需要接地保护,以减少干扰。
- 3、本设备应放置在通风干燥处。
- 4、未经我公司技术人员同意和指导,请勿擅自改动内部任何部件。
- 5、由于我公司会持续对本款设备进行不断升级完善,若您在实际使用过程中发现本说明 书有出入之处,请及时来电咨询。